# **AADA** eDealer Services **DEALER USER GUIDE**

# **Arizona Automobile Dealer Association**

## **Revision 04.09.2015**

# **Contents**

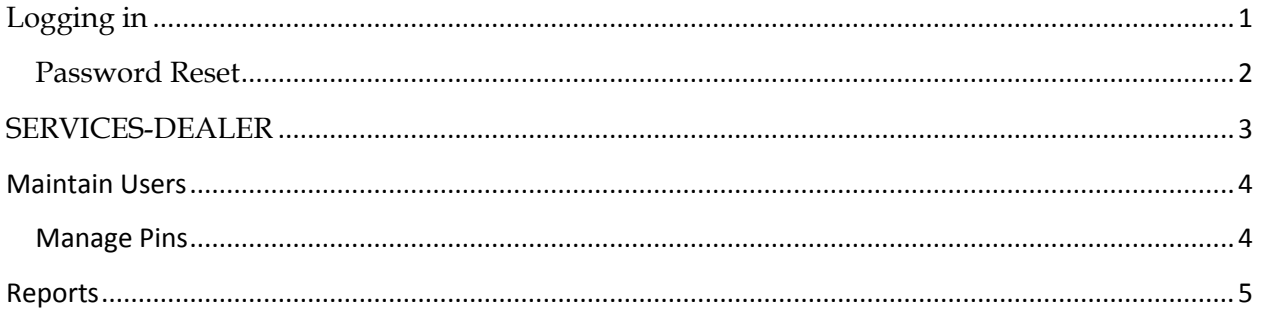

# <span id="page-0-0"></span>Logging in

You can access the eDealer services website directly by entering the URL https://secure.aada.com/

Access is also available through the AADA homepage at http://www.aada.com/ and clicking on the "eDealer Services Login" button.

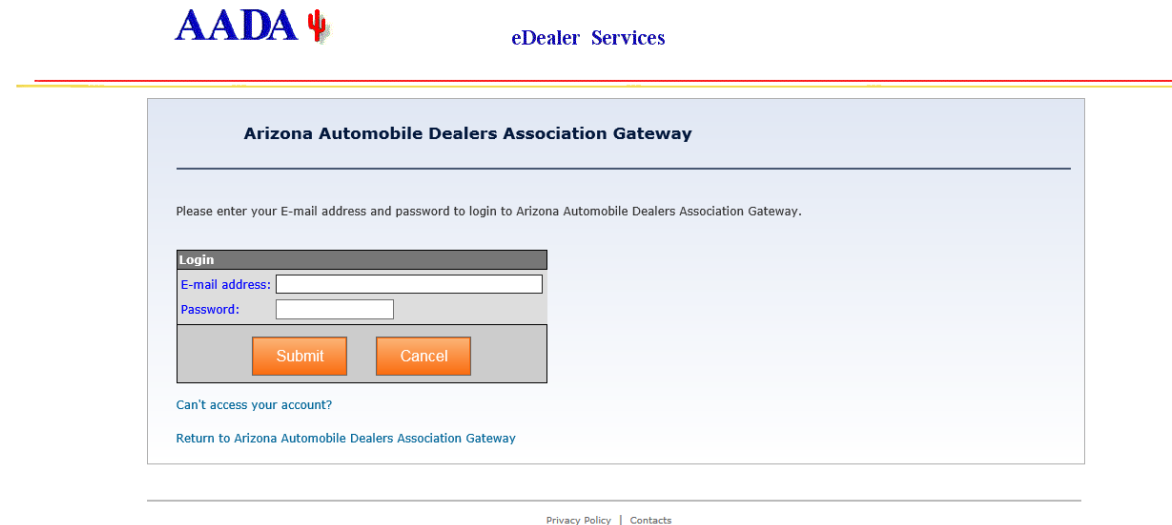

Once you've logged in you will come to the home page. From this page you can access your dealership transactions by choosing the SERVICES-DEALER application. You can also edit your profile information, including your password and password reset question by choosing the blue Edit Profile button.

#### Arizona Automobile Dealers Association Gateway Register Pending **Edit Profile Applications** You have access to the following applications: **Description Name** SERVICES-DEALER eDealer Services

#### <span id="page-1-0"></span>**Password Reset**

**TEST-DEALERTEST** 

If you are entering the wrong password for your account, or if your account has been disabled, you will receive an Authentication Failed message. To proceed you will need to click on the "Can't access your account?" link below where you will be asked for your e-mail address. Once you enter your address it will provide you with your chosen security question. Complete your answer and click submit to be sent a temporary password to log in. Be aware that the answer field is case sensitive and can be a factor.

Dealer Services - Customer Test

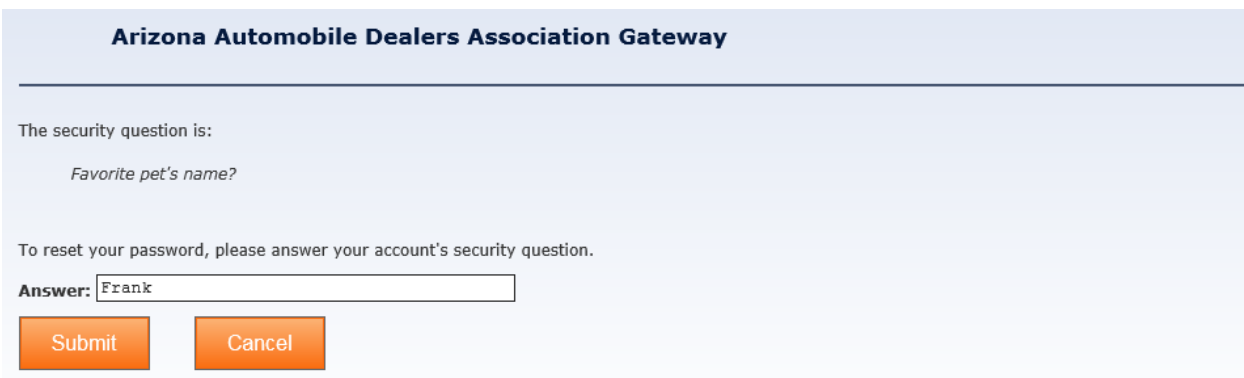

# <span id="page-2-0"></span>**SERVICES-DEALER**

The transactions screen of eDealer Services is broken into several sections.

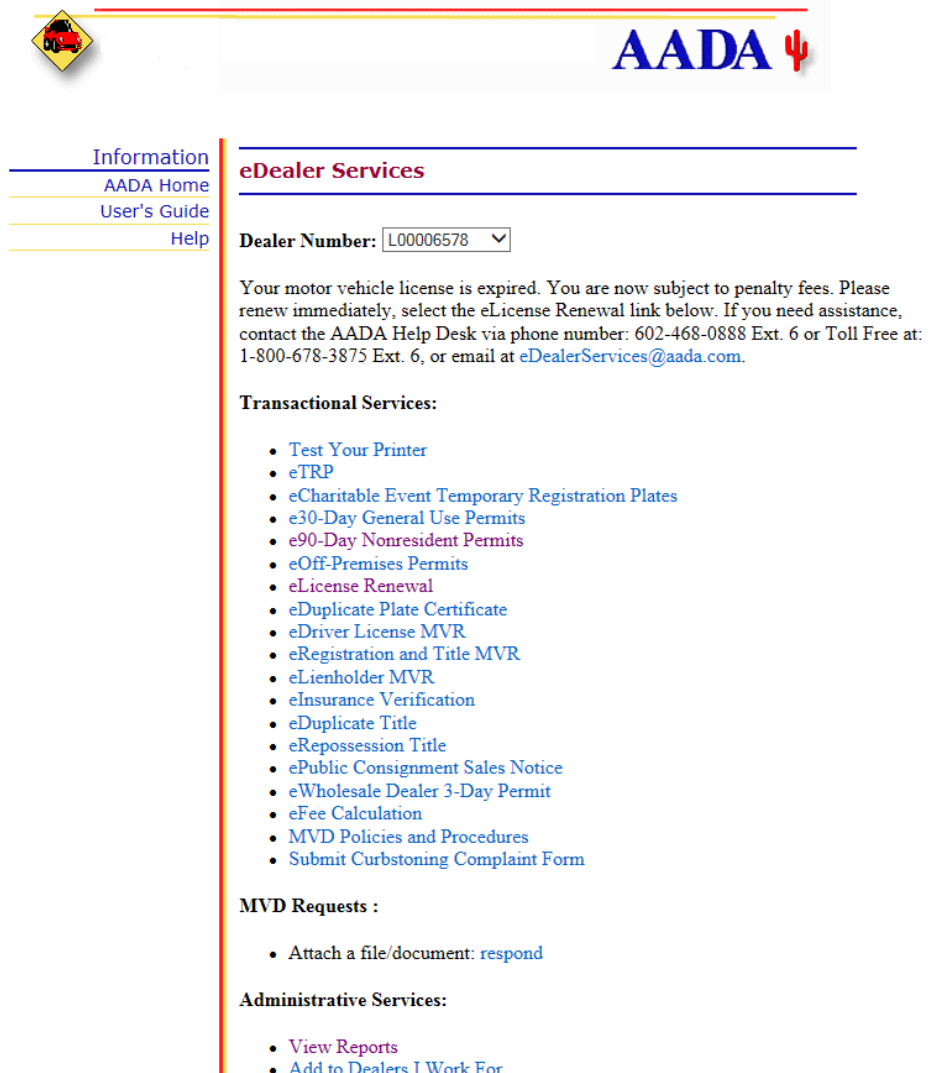

Add to Dealers 1 Work For<br>• Update Title Mailing Address

**Dealer Number:** For users with multiple dealerships, the drop down menu will allow you to choose the license that you are trying to complete a transaction.

**Transaction Services:** This section will list the transaction functions your user has access to. Dealer administrators will set their standard user's permission to each tool. Administrators may also not have access to all functions unless they've chosen to have them.

**MVD Requests:** This is currently limited to only the Attach file/document function and is not currently used.

**Administrative Services:** These functions range from reporting access to user maintenance. Standard users can access the Add to Dealer function; however dealer administrators will have access to the Maintain Users function to alter their employees' access.

## <span id="page-3-0"></span>**Maintain Users**

This tool allows you to control each user's access to each transaction within eDealer Services. This tool will also allow you to remove users from the dealer license.

Dealer Name: AADA ADMIN USE<br>Dealer Number: L00006578

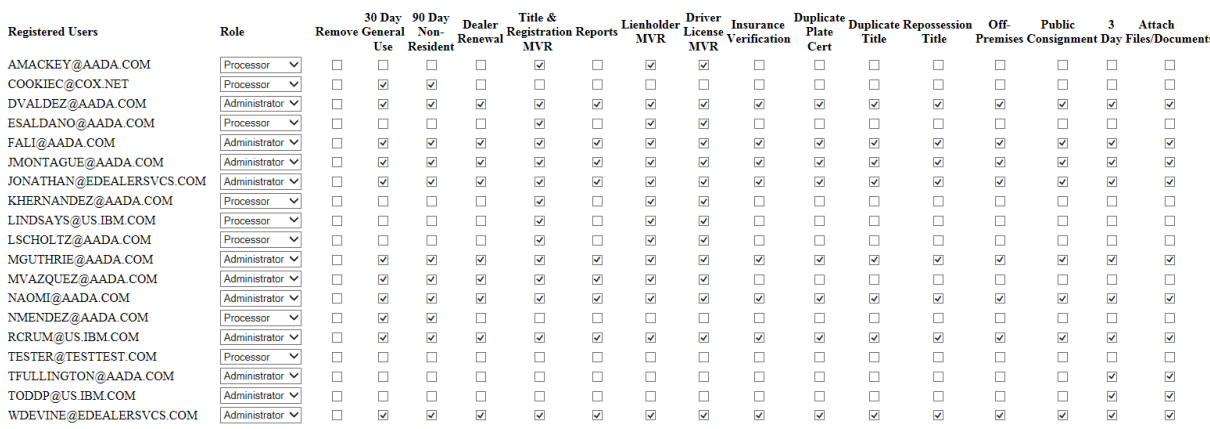

All services offered by AADA are listed in the table. However, your dealership may not be currently authorized for one or more of these services. If you have a question about which services you may use, please contact Deal

Update Go Back

By checking each box and clicking the update button at the bottom you will grant access. Checking the remove box and clicking update will remove the user from the current dealer license.

#### <span id="page-3-1"></span>**Manage Pins**

A quick way to give your users access to multiple licenses is to acquire a Regular User Pin. Admins have access to retrieve this pin at which point they can give it to their employees to use under the "Add Dealers I Work For" section. The employee can enter the given pin and dealer license to be added to that dealer license's user list for the administrator to then grant access to the transactions through their Maintain Users function.

#### <span id="page-4-0"></span>**Reports**

Reports can be accessed through the "View Reports" service. The user will then want to choose the report type from the given menu.

**Activity Report –** Activity Reports allow you to choose which type of transaction you are looking for more information on and allow you to search by specific date ranges.

## **Enter Criteria To View Report**

#### **Activity Report for e90-Day Nonresident Permits**

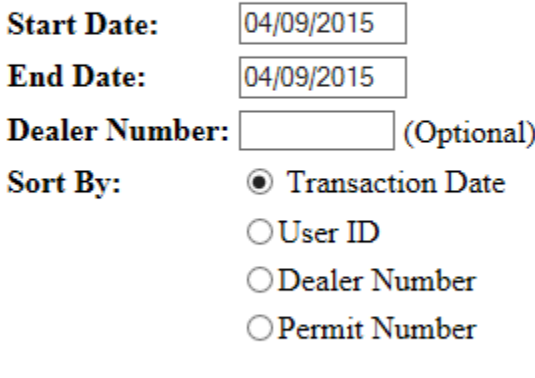

Submit **Back to Reports** 

**Summary Report –** Summary Reports provide information for all transaction types in eDealer Services that were ran within a given month, broken down by day.

## **Enter Criteria To View Report**

Summary Report for Permits, MVRs, Titles and Public Consignment Sales **Notices** 

Date: 04/2015 (MM/YYYY) **Dealer Number:** (Optional)

**Back to Reports** Submit

## **Enter Criteria To View Report**

#### **Monthly Billing Report**

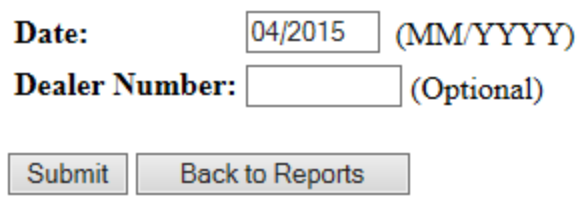

**Monthly Billing Report -** The billing report will provide total transaction counts for the month along with total fees. This report will only pull a full month at a time, but can include more than 1 dealer's transactions.